# "PRINT READY FILES"<br>QUICK GUIDE

## **MAKE SURE YOU'RE READY TO PRINT**

# **YOUR GUIDE TO CREATE PRINT READY ARTWORK**

This guide provide information on creating a Print Ready Artwork for Press Advertising, Offset and Digital Printing. This help to ensure fast, accurate and high quality production of your job and help you to avoid excess artwork charges. For a high-quality printing, a PDF file must contain the appropriate images, fonts, colours, resolution and other components.

#### HOW TO DESIGN FOR PRINT

#### **ACCEPTABLE FILE**

The preferred format for supplied artwork is a **CMYK high-resolution PDF**. The optimum resolution for print is 300dpi at actual size. This includes images.

#### **COLOURS**

All placed files and artwork should be **CMYK only**. No RGB or spot colours.

#### **RICH BLACKS (4 COLOUR BLACKS)**

If you are using a true rick black, please specify **40C 40M 40Y 100K**.

#### **RESOLUTION**

All artwork should be **high-res (300dpi)**. Ensure the images placed into InDesign/ Illustrator are not scaled up beyond 100% as this lowers the effective resolution.

#### **BLEED**

If a document is intended to "bleed" (print to edge of page), please include an additional **3-5mm of bleed on all sides** for trimming. Trim marks are also required.

#### **FONTS**

All fonts should be **outlined or embedded**. (Refer to next page if you're unsure how to do it.)

#### **TYPE-SAFE AREA**

All important text should be inset from the document edge by **at least 3mm** to allow for possible page shifts when trimming.

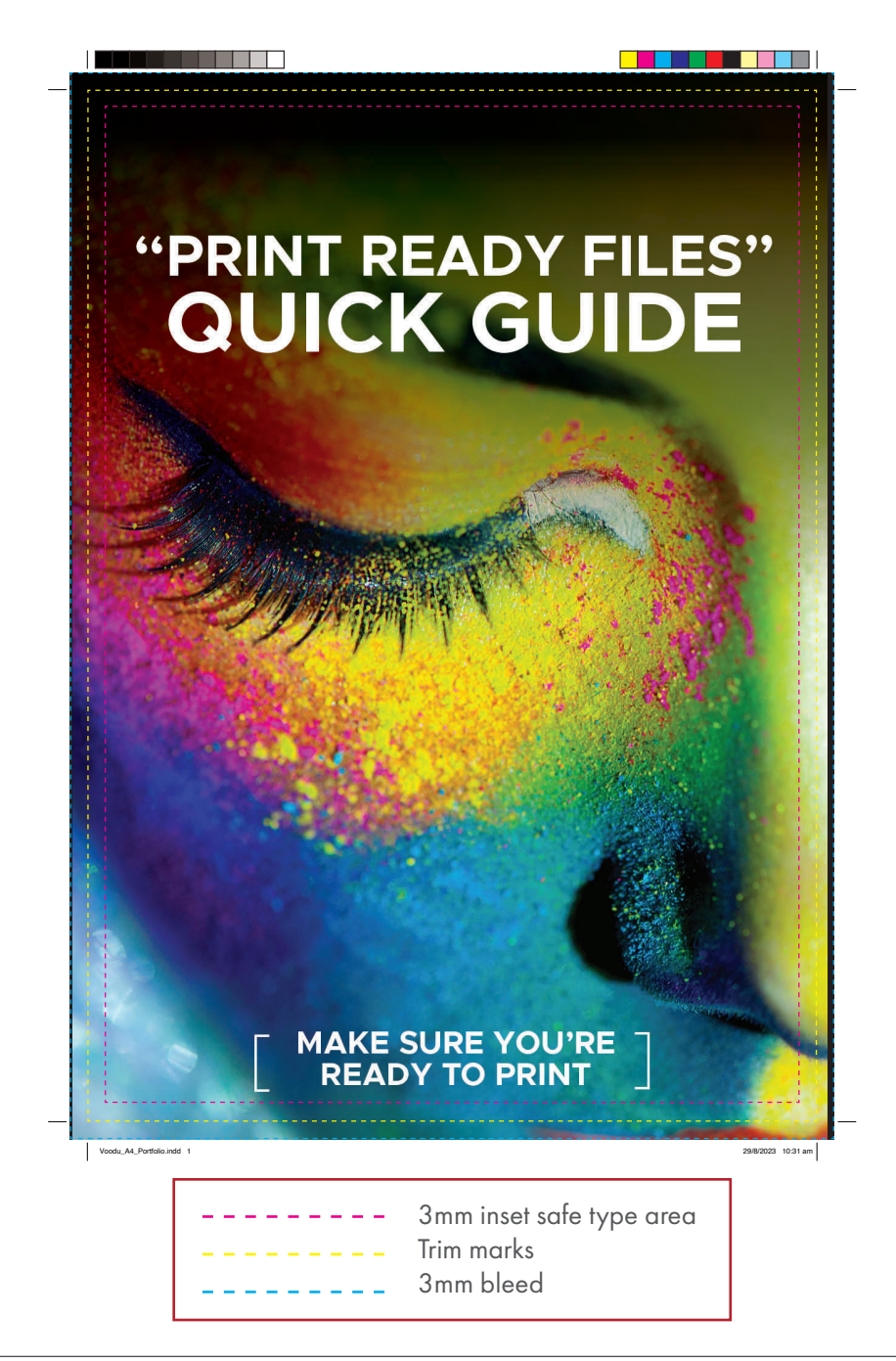

#### EXPORTING A PRINT READY FILE

Before exporting a Print Ready File, ensure you have added bleed and outlined all fonts.

#### **BLEED**

Add **3-5 mm** of space outside of the printed area so the actual artwork doesn't get cropped when trimmed after printed. This will be your bleed/safe zone. (Refer to next page for examples)

#### **FONTS**

#### **•InDesign**

 Click on the **Edit** option at the top of the screen and choose **Select All**. Click on **Type** and select **Create Outlines**.

#### **•Illustrator**

 Click on the **Selection** option at the top of the screen and choose **All**. Click on **Type** and select **Create Outlines**.

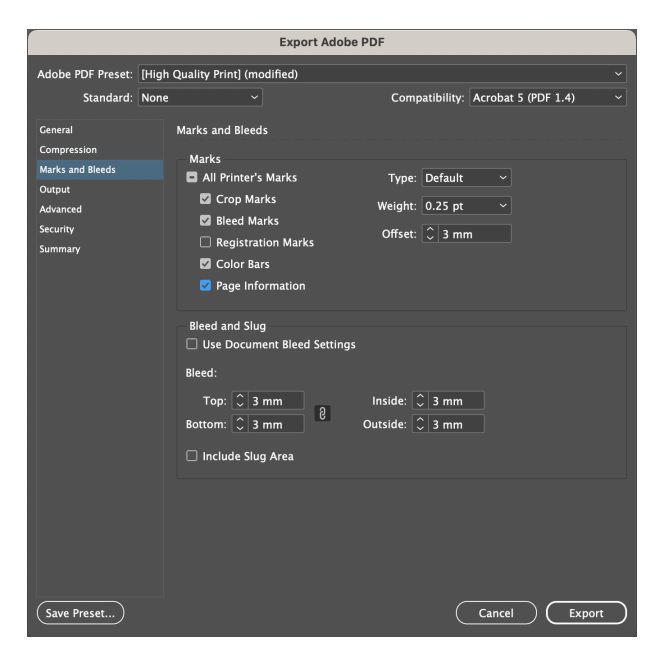

When exporting creatives, please include:

#### **MARKS**

Crop Marks Colours Bars Page Information

**BLEED** 3mm

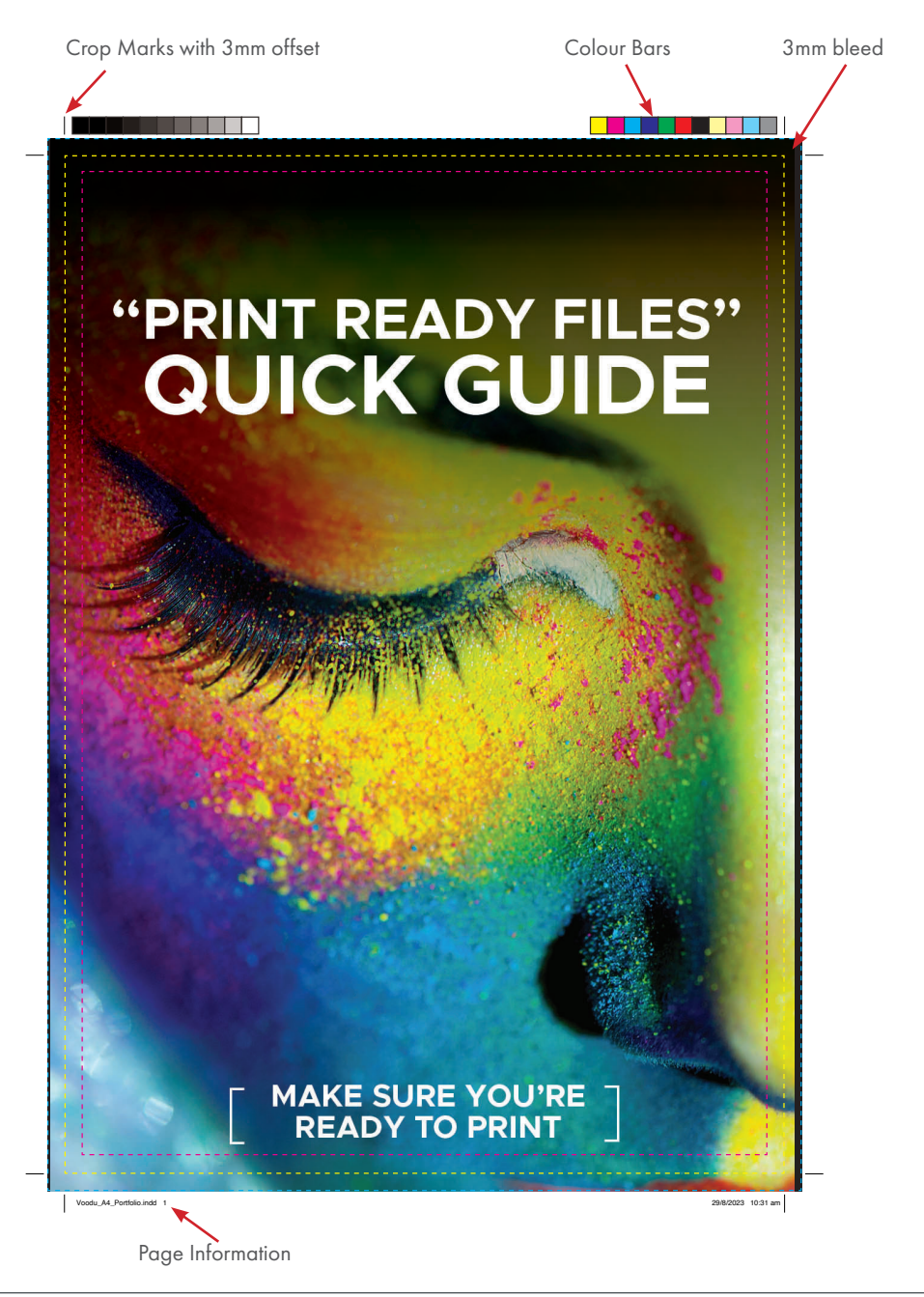

#### **BLEED & TRIM MARKS**

Please include an additional **3-5 mm of bleed on all sides** for trimming. Trim marks are also required.

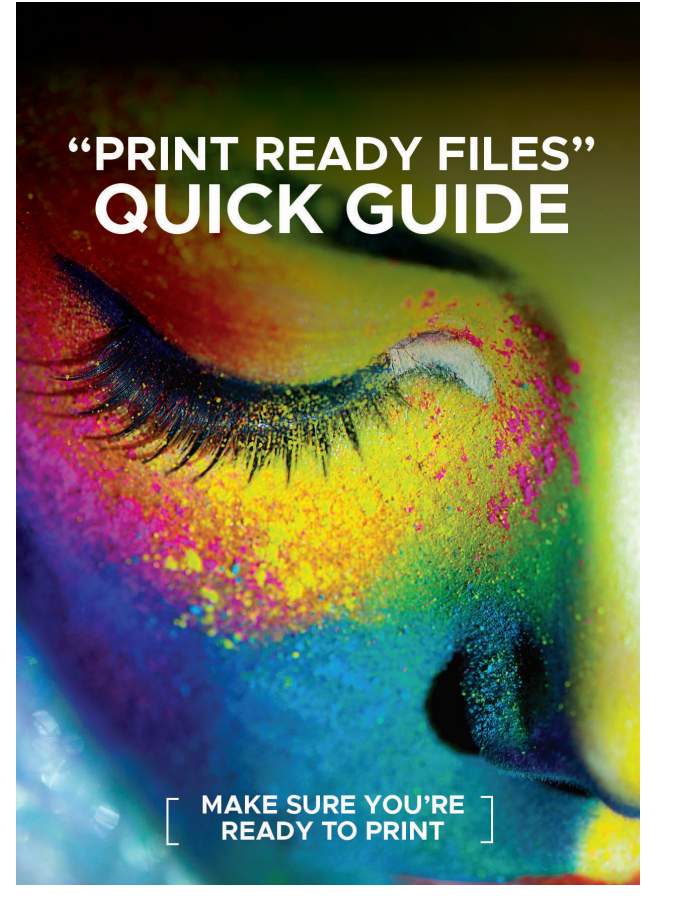

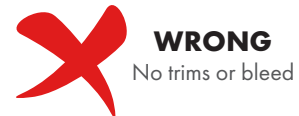

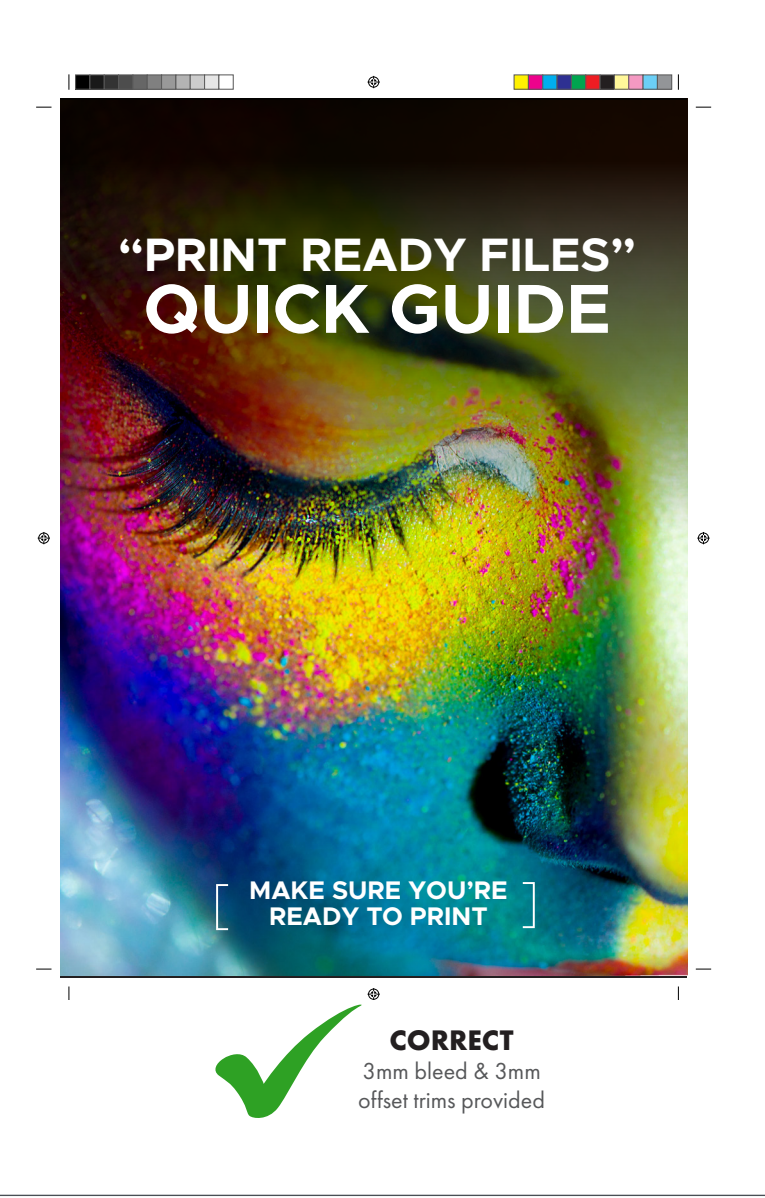

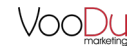

#### **RESOLUTION**

All images need to be 300 dpi. Anything under 300dpi will not reproduce correctly.

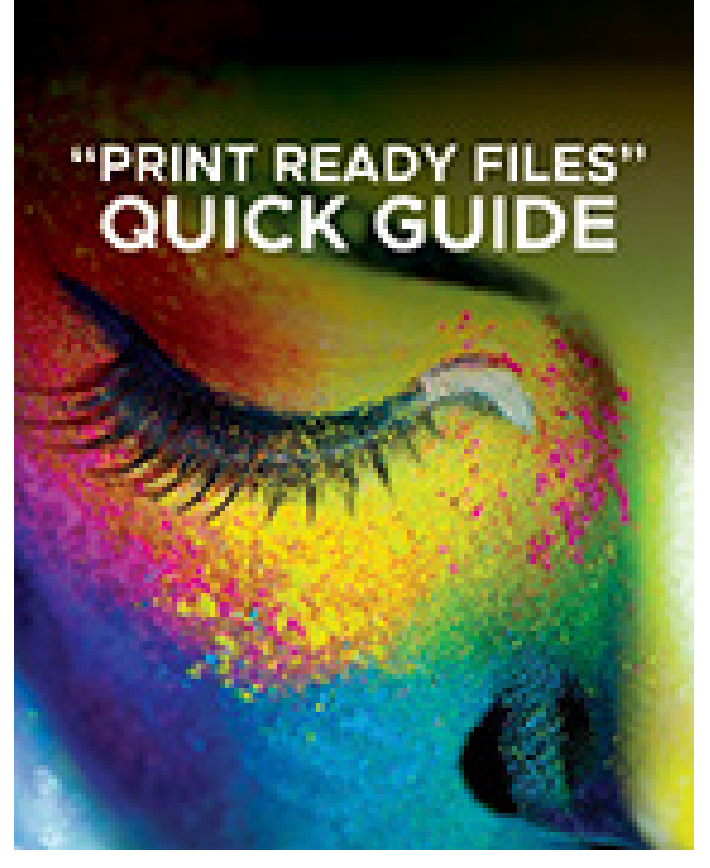

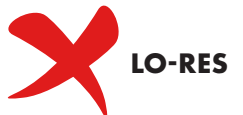

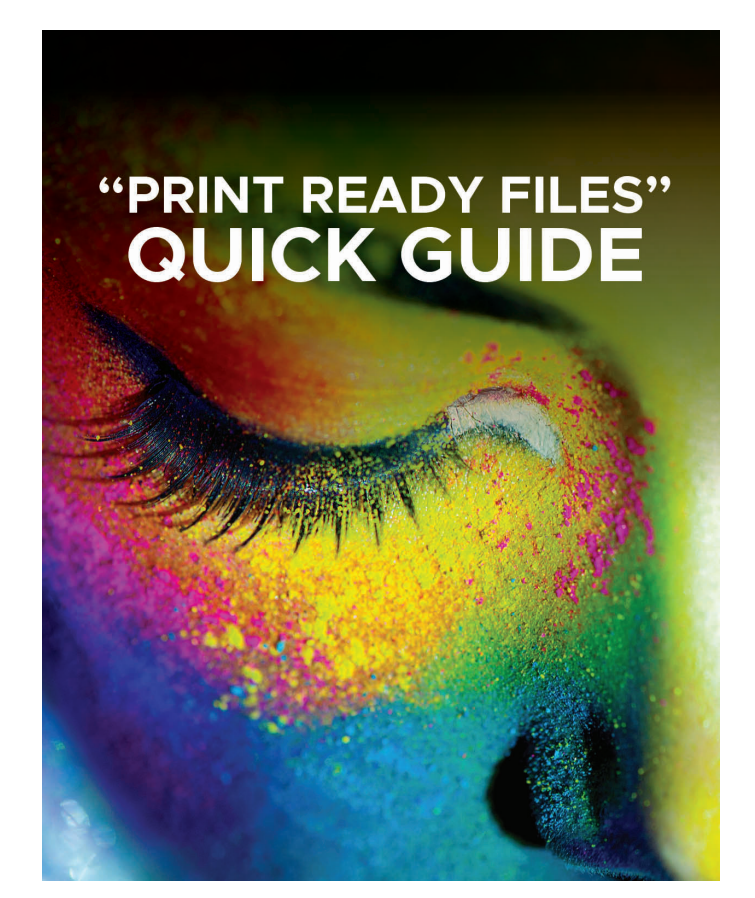

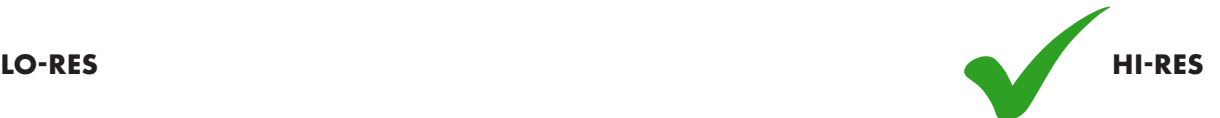

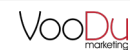

### **COLOUR**

All images need to be in CMYK.

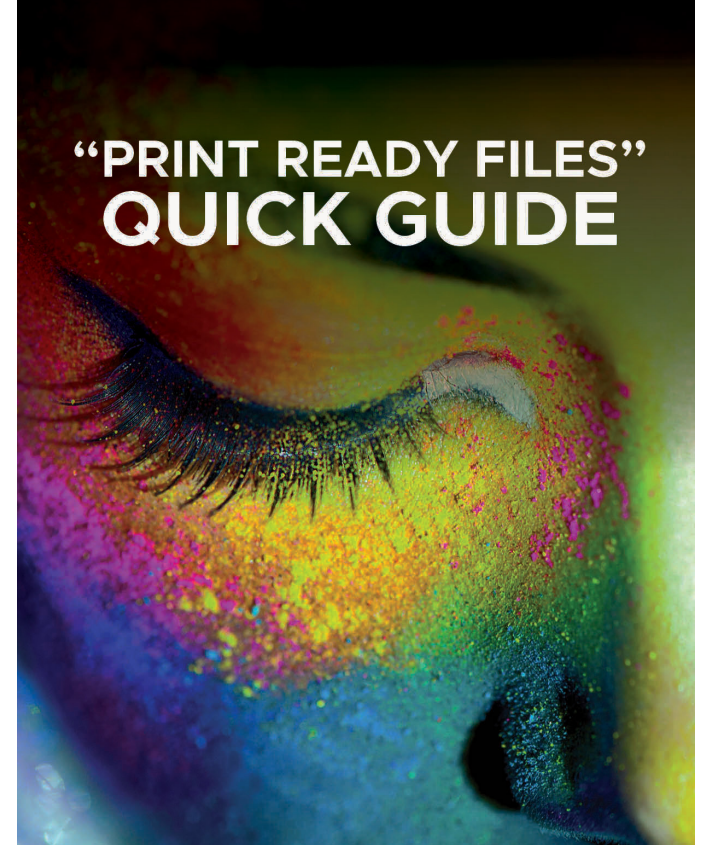

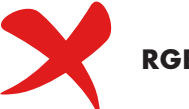

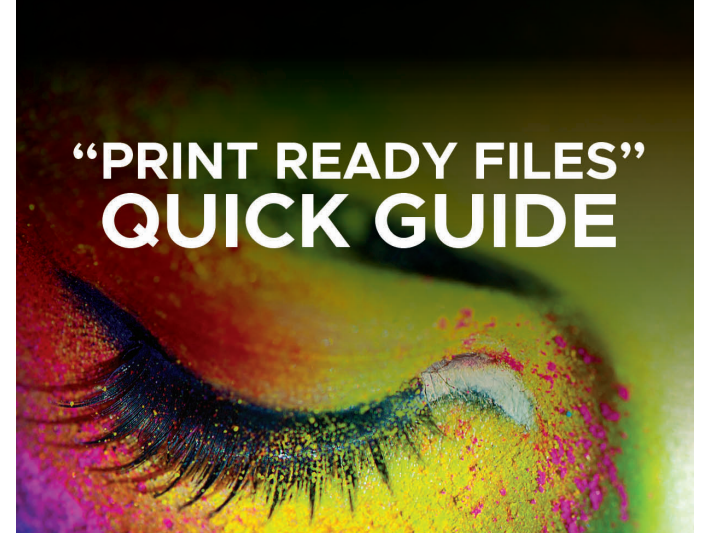

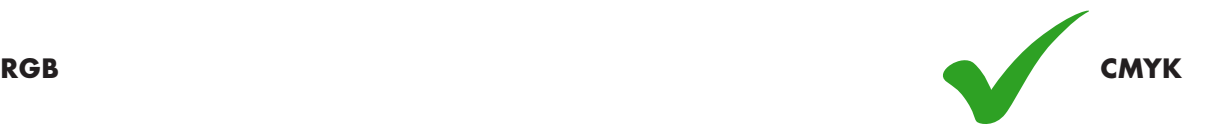